## **Using the Bluetooth Diagnostics Tool**

## **Overview:**

The **DIAGNOSTICS** feature with Bluetooth gives you the ability to troubleshoot connection issues and provide visibility to technical support and manufacturing details.

## **Steps:**

- 1. Sign in to your [Hydrawise](https://app.hydrawise.com/config/login) account [1] using the mobile app. From the **HOME** screen, select the () icon in the upper left, then select **BLUETOOTH CONTROL.**
- 2. Select module code **(WAND) HUNTER X2-xxxx** from the WAND device list. Select**RESCAN** if necessary. If your model phone asks for a pairing request, accept by selecting **OK**.
- 3. Click **CONTINUE.**
- 4. The **DIAGNOSTICS** feature will appear next to**SCHEDULE**. Your options are to check the software versions and connection status from the two options for the controller you are currently configuring.

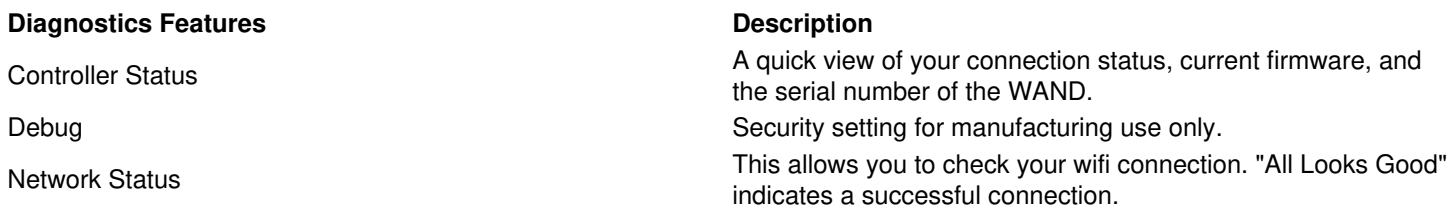

**Instructional Media Clip:**